# How to Set Parameters on RichAuto A11 Controller?

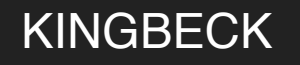

**1**

#### KINGBECK www.kingbeckcnc.com

#### Press MENU button, move cursor to " MACHINE SETUP" menu

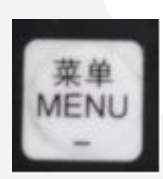

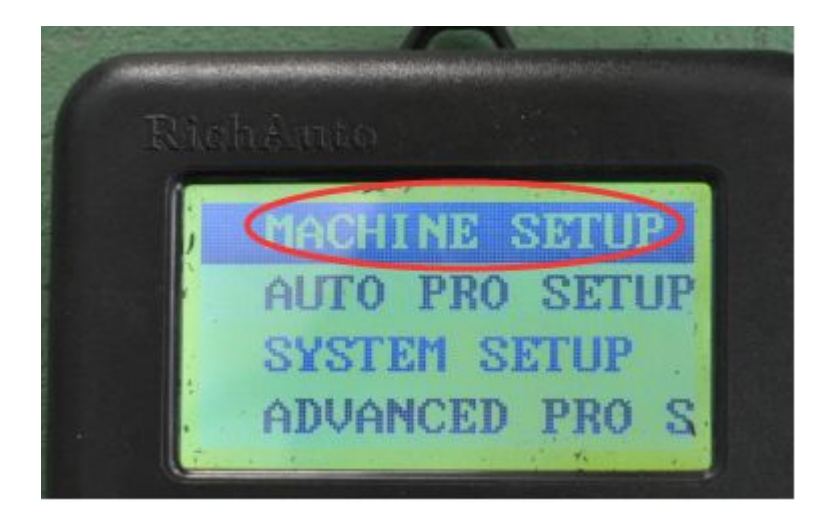

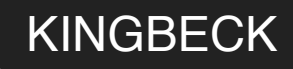

### KINGBECK www.kingbeckcnc.com

#### Press "ORIGIN"

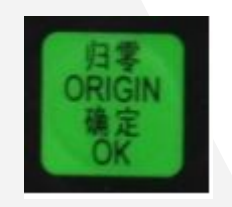

#### Then move cursor to menu " Pulse Equiv"

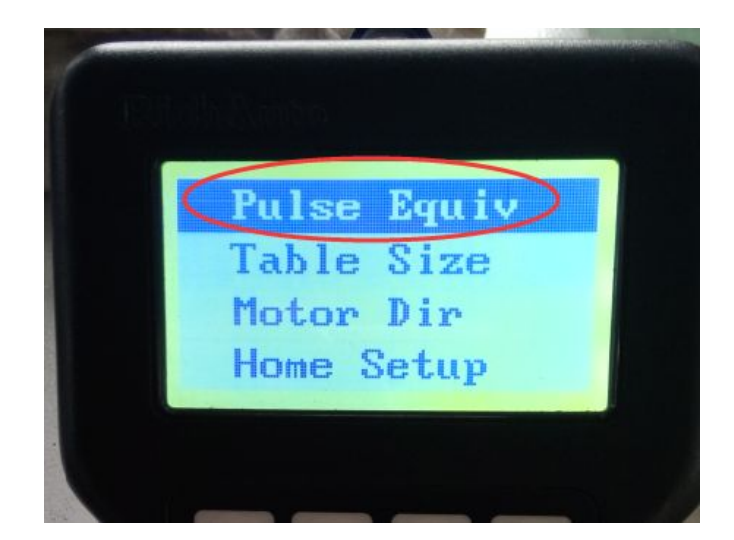

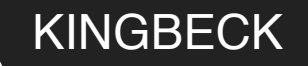

#### KINGBECK www.kingbeckcnc.com

Press ORIGIN menu, you will be guided to pulse set up, now input pulse value for x, y and z axis:  $X=120$  Y=120 Z=400.

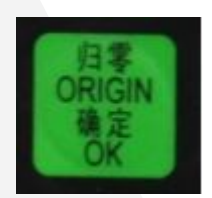

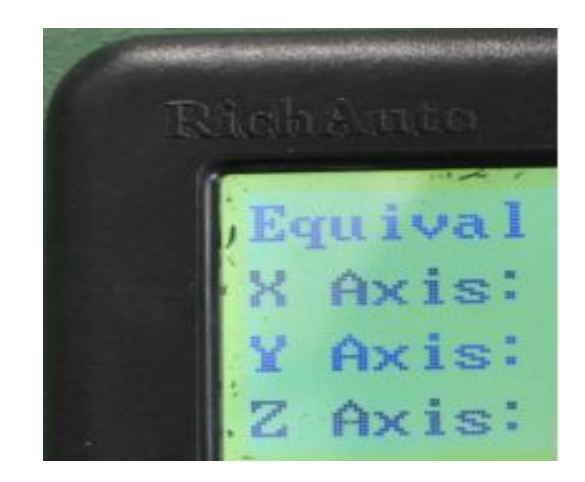

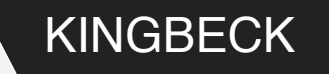

**4**

After pulse set up done, move cursor to " Table Size". Input X,Y,Z axis table size. For example:1325 cnc router Z axis 200,setting like this X 1300, Y 2500,Z 200. If not sure what value to input, let us know.

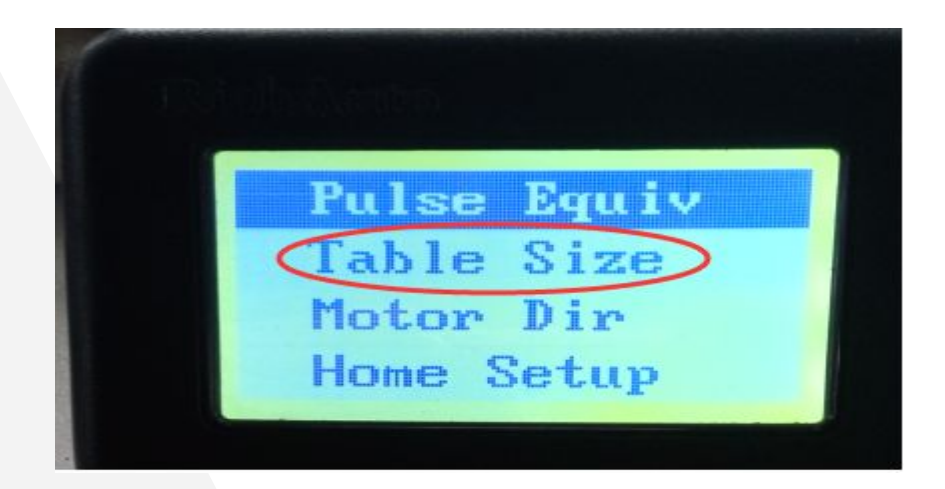

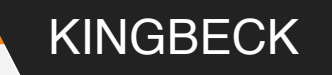

**5**

## KINGBECK www.kingbeckcnc.com

When Table Size setup done, move cursor to " C.A.D Thickness", the menu is under menu of " Machine Setup". Here input value "12"mm. It means your tool sensor thickness is 12mm.

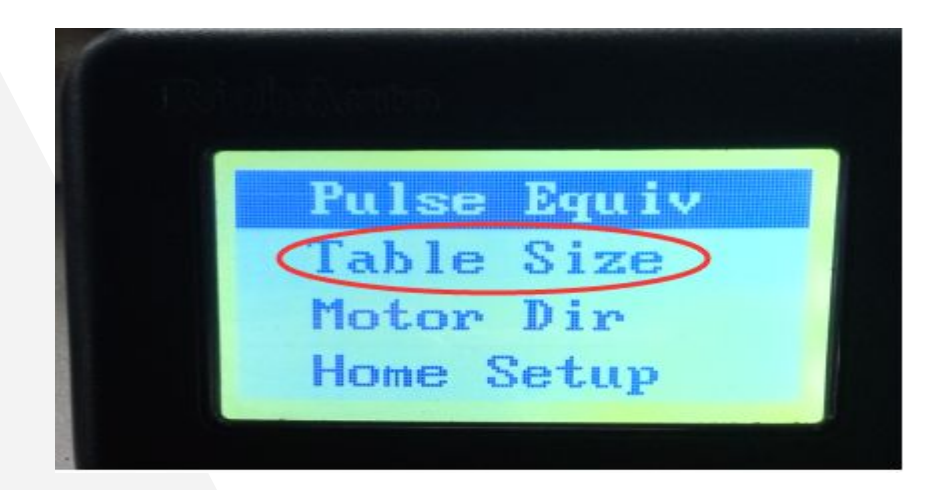

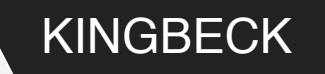

## KINGBECK www.kingbeckcnc.com

Then go to menu of " Spindle set up", find out "Spindle Delay" ,set 10000 value.

Then go back to DSP monitor set up screen. Dsp will indicate you to restart. Now restart the cnc machine. Click "home" then all parameters setup are done. Remark: different model cnc routers are with different parameters, OMNI offer parameters info to every single customer. If still not sure, contact us.

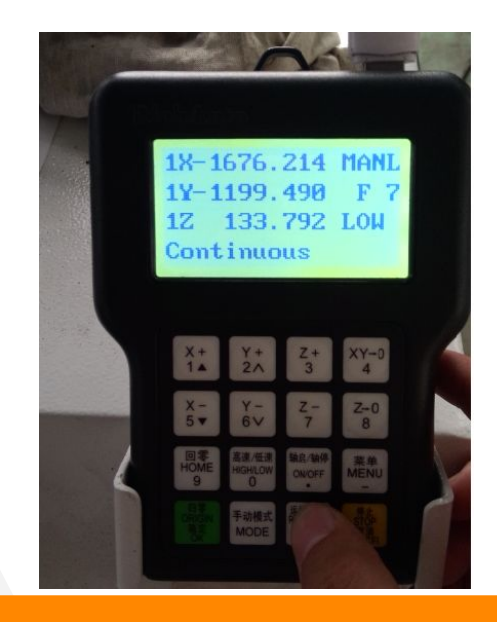

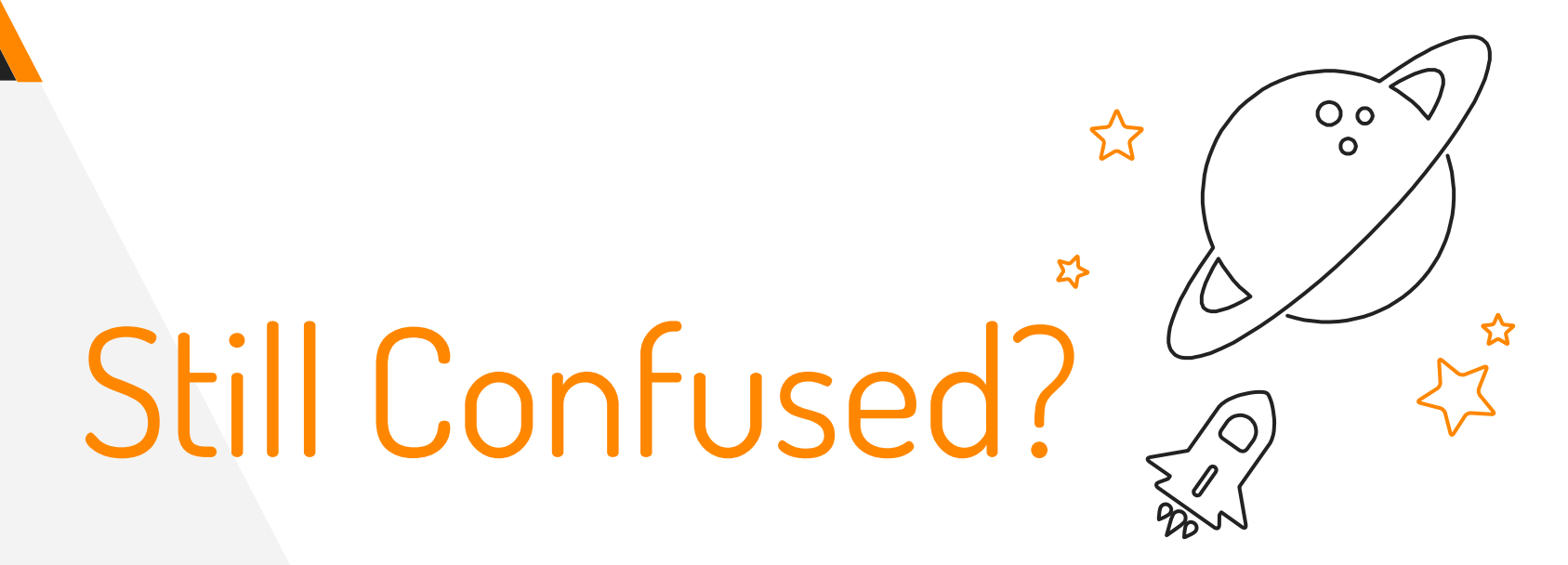

Let us know by email: sales@kingbeckcnc.com

# 2000+ Customers That's a lot of users

# 50+ Countries Sold And a lot of countries

# 100% Satisfied Big success!

Delivery Quality, Safety & Value

**Any questions?**

You can find us at sales@kingbeckcnc.com